# Challange 1: Tunes laden & abspielen

Programm starten

LOAD"SID\*",8,1

(Ca. 30 Sekunden warten.)

RUN

(SID-Wizard startet, Normal ist ausgewählt)

Enter

Tune laden

[1] F8 (SHIFT+F7)

[2] Pfeil nach unten "LOAD TUNE"

[3] Return

[2] Mit Pfeiltasten Datei auswählen. SHIFT Taste ändert Richtung der Pfeile

[3] Return

Warten bis Bildschirm wechselt....

Tune abspielen

[4] F1: Track startet von anfang an

[5] RUN/STOP: Pause/Weiter

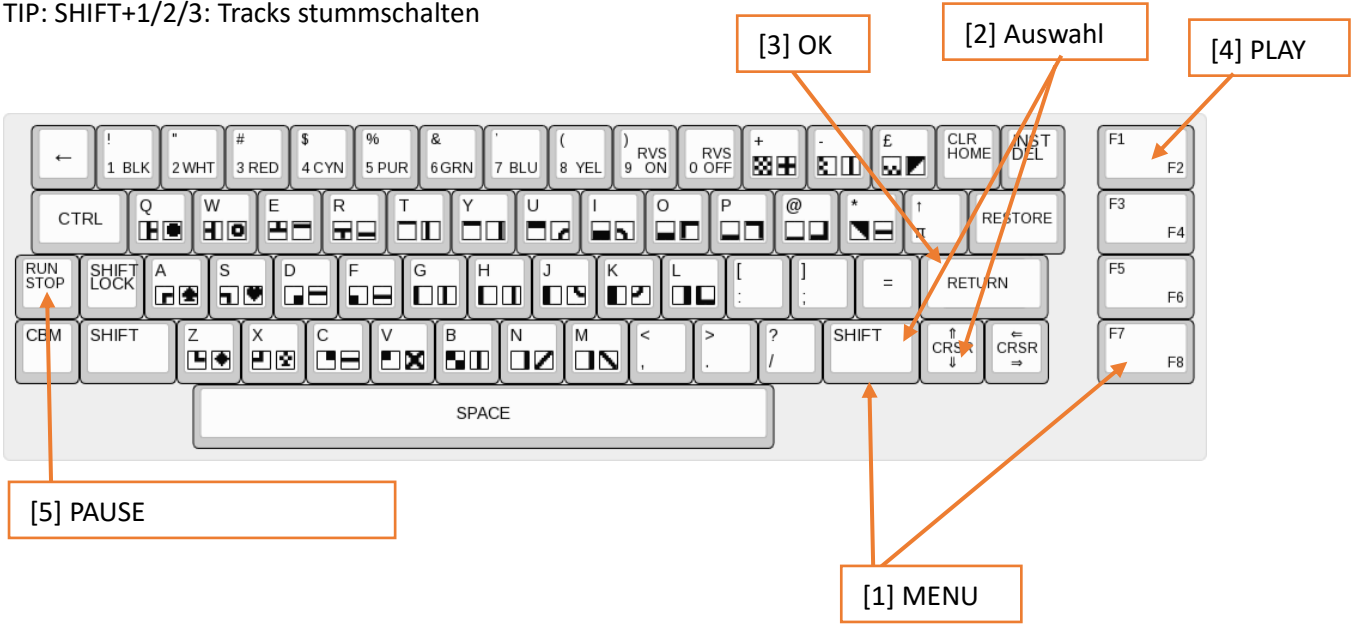

## Challange 2: Eigene Melodie spielen

Tune vorbereiten

F8 (SHIFT+F7)

"KILL TUNE&TEMPO", Return, Y

### Pattern editor

#### **[1] F5 springt in den Pattern editor**

#### Session Modus

[2] Space drücken bis cursor langsam blinkt ➔ Session Modus. Im Session Modus können Instrumente ausprobiert werden.

[3] Die Tastatur kann wie ein Klavier benutzt werden.

[4] Mit + / - Instrument auswählen.

[5] Mit COMMODORE + Zahl Oktave auswählen.

### Step Recording Modus

[2] Im Session Modus SPACE drücken ➔ Step Recording Modus. Gedrückte Noten werden ins Pattern aufgenommen, löschen mit 1/a, RETURN fügt ein NOTE OFF ein.

SHIFT + A/Z: Schrittlänge (Step advance).

In der zweiten Spalte kann Instrument Nummer eingegeben werden.

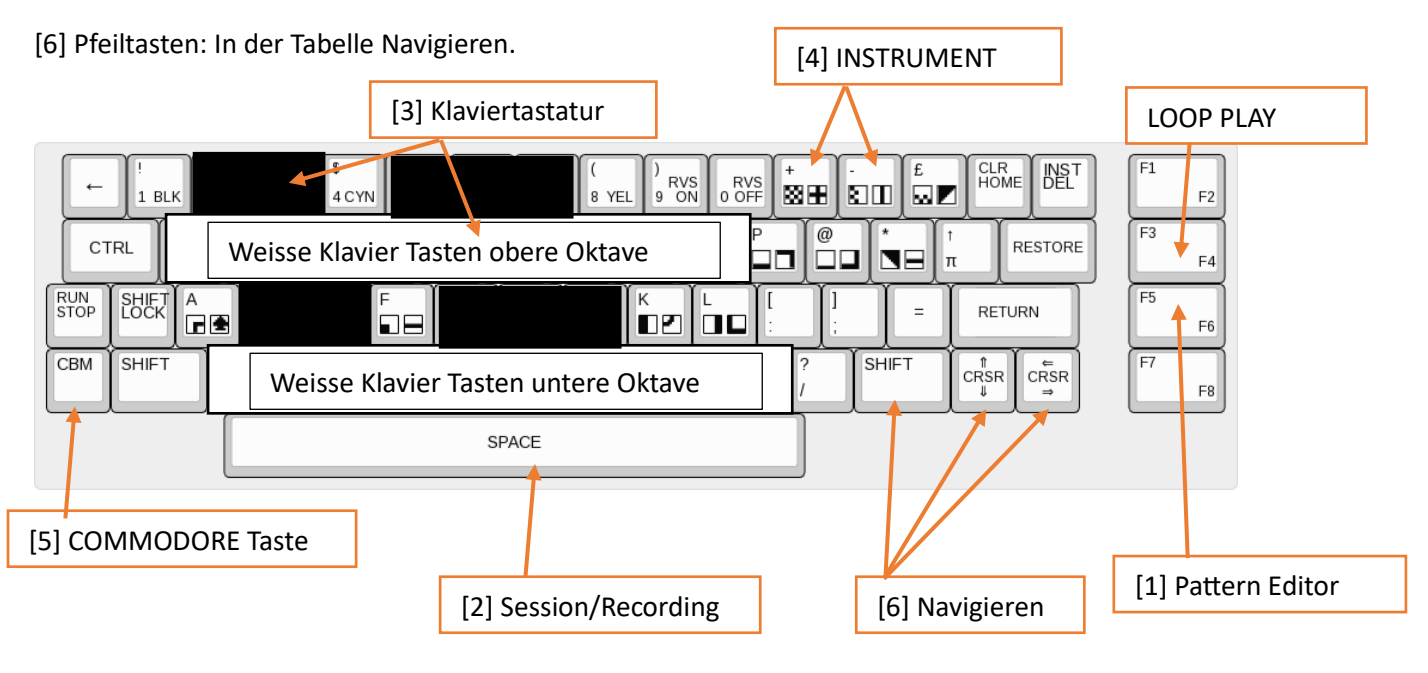

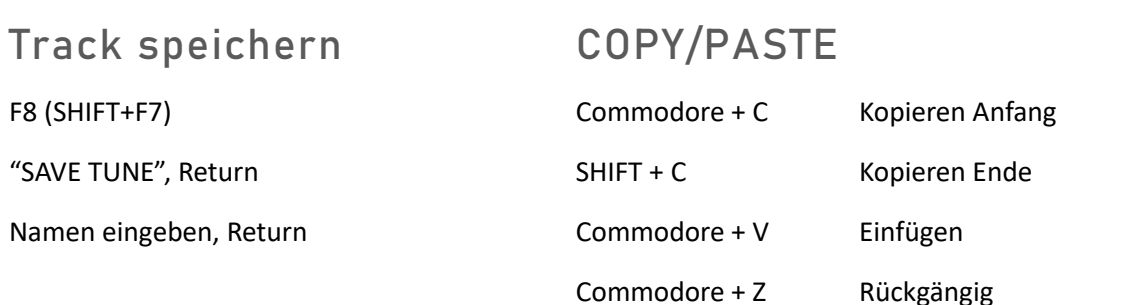

# Challange 3: Eigenen Track arrangieren

Orderliste

#### **[1] F6 (SHIFT + F5) springt in die Orderliste**

In der Orderliste können Patternnummern eingegeben werden. Navigieren ist gleich wie beim Pattern editor. Um ein neues Pattern zu erzeugen, Nummer eingeben, die noch nicht existiert.

[2] Mit Insert (SHIFT + INST DEL) koennen neue patterns hinzugefuegt werden. Mit Delete (INST DEL) können Patterns gelöscht werden.

[3] Die Patterns weden beim Drücken von F1 in der entsprechenden Reihenfolge abgespielt.

TIP: F8 ➔ AUTOFOLLOW ➔ Return ➔ ON

[4] COMMODORE + SPACE Markiert Abspielposition

[3] mit F2 (SHIFT+F1) wird ab dort abgespielt

RETURN springt zum ausgewählten Pattern.

Tempo kann mit SHIFT + , oder . verändert werden.

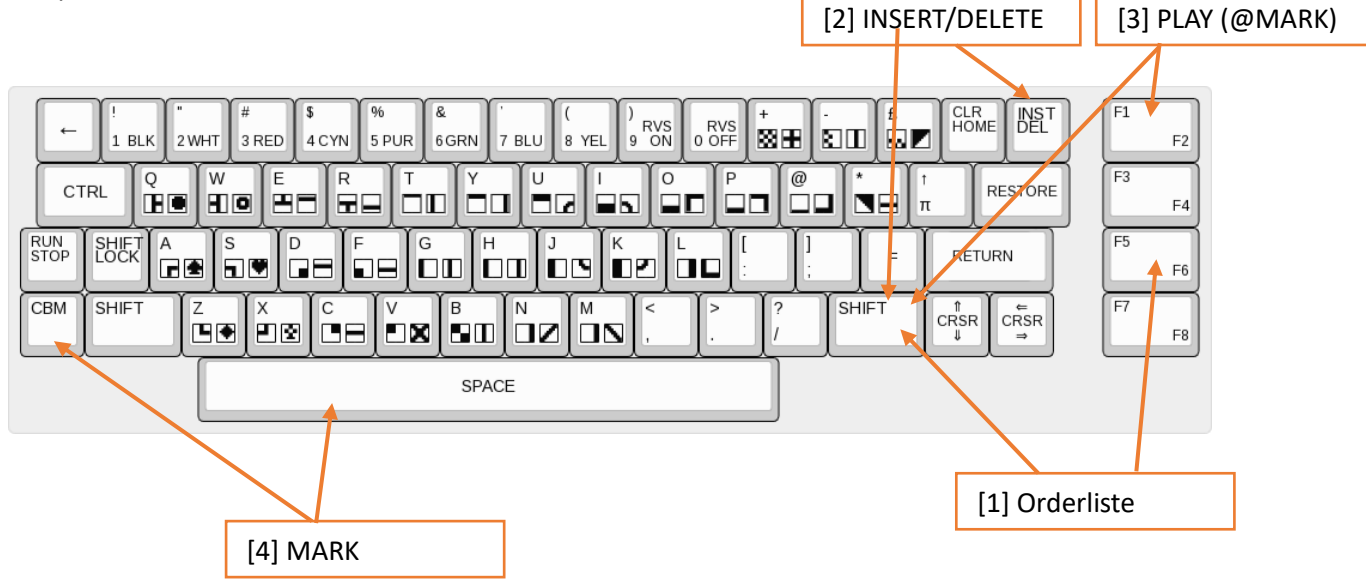

## Anhang

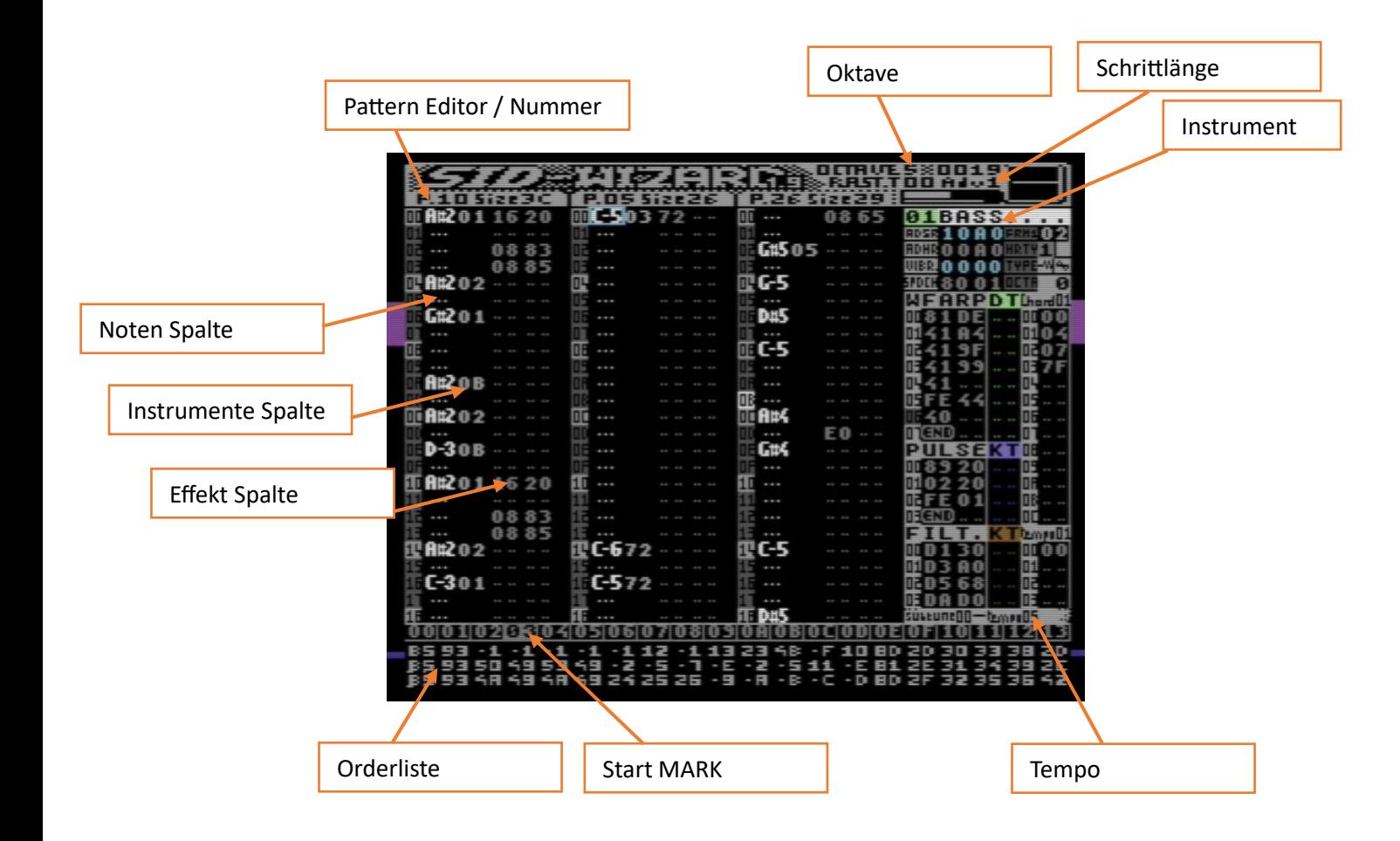

Weitere Infos:

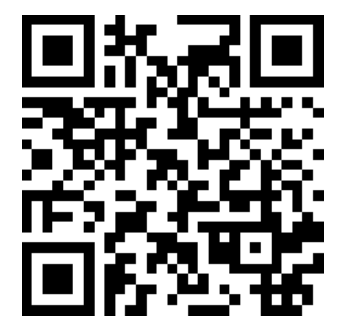

<https://www.c1audio.com/mos-6581-2023/>